# Konfigurieren von Layer-3-CTS mit Ingress **Reflector** Ī

## Inhalt

**Einführung Voraussetzungen** Anforderungen Verwendete Komponenten Hintergrundinformationen **Konfigurieren** Netzwerkdiagramm Schritt 1: Einrichtung von CTS Layer3 an der Ausgangsschnittstelle zwischen SW1 und SW2 Schritt 2: CTS-Eingangs-Reflektor global aktivieren Überprüfen Fehlerbehebung

# Einführung

In diesem Dokument wird beschrieben, wie der Cisco TrustSec (CTS) für Layer 3 mit Ingress Reflector konfiguriert wird.

## Voraussetzungen

### Anforderungen

Cisco empfiehlt, über grundlegende Kenntnisse der CTS-Lösung zu verfügen.

#### Verwendete Komponenten

Die Informationen in diesem Dokument basieren auf den folgenden Software- und Hardwareversionen:

- Catalyst Switches der Serie 6500 mit Supervisor Engine 2T auf IOS® Version 15.0(01)SY
- IXIA Traffic Generator

Die Informationen in diesem Dokument wurden von den Geräten in einer bestimmten Laborumgebung erstellt. Alle in diesem Dokument verwendeten Geräte haben mit einer leeren (Standard-)Konfiguration begonnen. Wenn Ihr Netzwerk in Betrieb ist, stellen Sie sicher, dass Sie die potenziellen Auswirkungen eines Befehls verstehen.

### Hintergrundinformationen

CTS ist eine erweiterte Lösung für die Netzwerkzugriffskontrolle und -identität, die eine sichere End-to-End-Anbindung zwischen Backbone- und Rechenzentrumsnetzwerken von Service

Providern ermöglicht.

Die Catalyst Switches der Serie 6500 mit den Line Cards Supervisor Engine 2T und 6900 bieten vollständigen Hardware- und Software-Support für die Implementierung von CTS. Wenn ein Catalyst 6500 mit den Line Cards der Supervisor Engines 2T und 6900 konfiguriert ist, ist das System in der Lage, CTS-Funktionen bereitzustellen.

Da Kunden ihre Catalyst 6500-Switches und Line Cards weiter verwenden möchten, die bereits bei der Migration zu einem CTS-Netzwerk vorhanden sind, muss die Supervisor Engine 2T aus diesem Grund mit bestimmten Linecards kompatibel sein, die bereits in einem CTS-Netzwerk vorhanden sind.

Zur Unterstützung neuer CTS-Funktionen wie Security Group Tag (SGT) und IEEE 802.1AE MACsec-Link-Verschlüsselung werden auf der Supervisor Engine 2T dedizierte anwendungsspezifische integrierte Schaltungen (ASICs) und die neuen Line Cards der Serie 6900 verwendet. Der Eingangs-Reflektormodus bietet Kompatibilität zwischen älteren Line Cards, die kein CTS verwenden. Der Eingangs-Reflektormodus unterstützt nur die zentrale Weiterleitung, die Paketweiterleitung erfolgt auf der PFC der Supervisor Engine 2T. Es werden nur Linecards der Serie 6148 oder Fabric-fähige Centralized Forwarding Card (CFC)-Linecards wie die Linecards 6748-GE-TX unterstützt. Die DFC-Linecards (Distributed Forwarding Card) und 10-Gigabit-Ethernet-Linecards werden bei aktiviertem Eingangs-Reflektormodus nicht unterstützt. Wenn der Eingangsreflektormodus konfiguriert ist, werden nicht unterstützte Linecards nicht hochgefahren. Der Eingangs-Reflektormodus wird mithilfe eines globalen Konfigurationsbefehls aktiviert und erfordert ein erneutes Laden des Systems.

## Konfigurieren

●

#### Netzwerkdiagramm

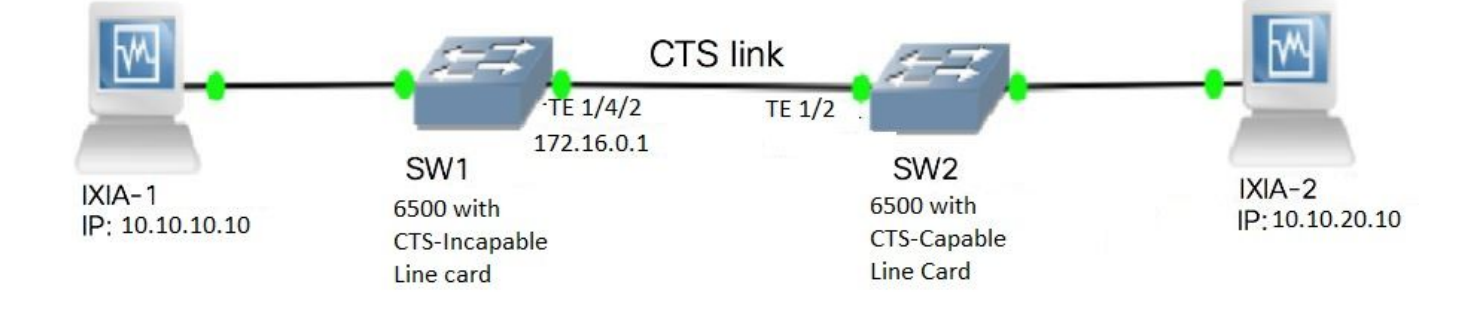

#### Schritt 1: Einrichtung von CTS Layer3 an der Ausgangsschnittstelle zwischen SW1 und SW2

```
SW1(config)#int t1/4/2
SW1(config-if)#ip address 172.16.0.1 255.255.255.0
SW1(config-if)# cts layer3 ipv4 trustsec forwarding
SW1(config-if)# cts layer3 ipv4 policy
SW1(config-if)#no shutdown
SW1(config-if)#exit
SW2(config)#int t1/2
SW2(config-if)#ip address 172.16.0.2 255.255.255.0
```

```
SW2(config-if)# cts layer3 ipv4 trustsec forwarding
SW2(config-if)# cts layer3 ipv4 policy
SW2(config-if)#no shutdown
SW2(config-if)#exit
```
#### Schritt 2: CTS-Eingangs-Reflektor global aktivieren

SW1(config)#platform cts ingress SW1#sh platform cts CTS Ingress mode enabled

Verbinden Sie eine Schnittstelle von einer nicht von CTS unterstützten Line Card mit IXIA.

```
SW1#sh run int gi2/4/1
Building configuration...
Current configuration : 90 bytes
!
interface GigabitEthernet2/4/1
 no switchport
 ip address 10.10.10.1 255.255.255.0
end
```
Weisen Sie dem SW1-Switch ein statisches SGT für Pakete zu, die von der mit SW1 verbundenen IXIA 1 empfangen wurden. Einrichtung einer Genehmigungsrichtlinie, die CTS-L3 nur für Pakete im gewünschten Subnetz auf dem Authentifizierer vorsieht.

```
SW1(config)#cts role-based sgt-map 10.10.10.10 sgt 15
SW1(config)#ip access-list extended traffic_list
SW1(config-ext-nacl)#permit ip 10.10.10.0 0.0.0.255 any
SW1(config)#cts policy layer3 ipv4 traffic traffic_list
```
## Überprüfen

In diesem Abschnitt überprüfen Sie, ob Ihre Konfiguration ordnungsgemäß funktioniert.

Stellen Sie sicher, dass der IFC-Status auf beiden Switches OPEN ist. Die Ergebnisse müssen wie folgt aussehen:

```
SW1#sh cts int summary
Global Dot1x feature is Enabled
CTS Layer2 Interfaces
---------------------
Interface Mode IFC-state dot1x-role peer-id IFC-cache Critical Authentication
-----------------------------------------------------------------------------
Te1/4/1 DOT1X OPEN Supplic SW2 invalid Invalid
Te1/4/4 MANUAL OPEN unknown unknown invalid Invalid
Te1/4/5 DOT1X OPEN Authent SW2 invalid Invalid
Te1/4/6 DOT1X OPEN Supplic SW2 invalid Invalid
Te2/3/9 DOT1X OPEN Supplic SW2 invalid Invalid
```
--------------------- Interface IPv4 encap IPv6 encap IPv4 policy IPv6 policy Te1/4/2 OPEN ---------- OPEN ----------- SW2#sh cts int summary Global Dot1x feature is Enabled CTS Layer2 Interfaces --------------------- Interface Mode IFC-state dot1x-role peer-id IFC-cache Critical-Authentication ----------------------------------------------------------------------------- Te1/1 DOT1X OPEN Authent SW1 invalid Invalid Te1/4 MANUAL OPEN unknown unknown invalid Invalid Te1/5 DOT1X OPEN Supplic SW1 invalid Invalid Te1/6 DOT1X OPEN Authent SW1 invalid Invalid<br>Te4/5 DOT1X OPEN Authent SW1 invalid Invalid DOT1X OPEN Authent SW1 invalid Invalid CTS Layer3 Interfaces --------------------- Interface IPv4 encap IPv6 encap IPv4 policy IPv6 policy -------------------------------------------------------------------------- Te1/2 OPEN ---------- OPEN -----------

#### Überprüfung durch NetFlow-Ausgabe

NetFlow kann mit den folgenden Befehlen konfiguriert werden:

```
SW2(config)#flow record rec2
SW2(config-flow-record)#match ipv4 protocol
SW2(config-flow-record)#match ipv4 source address
SW2(config-flow-record)#match ipv4 destination address
SW2(config-flow-record)#match transport source-port
SW2(config-flow-record)#match transport destination-port
SW2(config-flow-record)#match flow direction
SW2(config-flow-record)#match flow cts source group-tag
SW2(config-flow-record)#match flow cts destination group-tag
SW2(config-flow-record)#collect routing forwarding-status
SW2(config-flow-record)#collect counter bytes
SW2(config-flow-record)#collect counter packets
SW2(config-flow-record)#exit
SW2(config)#flow monitor mon2
SW2(config-flow-monitor)#record rec2
SW2(config-flow-monitor)#exit
```
Wenden Sie NetFlow auf den Eingangsport der SW2-Switch-Schnittstelle an, wie gezeigt:

```
SW2# sh run int t1/2
Building configuration...
Current configuration : 166 bytes
!
interface TenGigabitEthernet1/2
 ip address 172.16.0.2 255.255.255.0
  ip flow monitor mon2 input
  cts layer3 ipv4 trustsec forwarding
  cts layer3 ipv4 policy
end
```
Senden Sie Pakete von IXIA 1 an IXIA 2. Sie muss korrekt auf IXIA 2 empfangen werden, die

entsprechend der Datenverkehrsrichtlinie mit dem SW2-Switch verbunden ist. Stellen Sie sicher, dass die Pakete mit SGT gekennzeichnet sind.

SW2#sh flow monitor mon2 cache format table Cache type:  $Normal$ Cache size: 4096 Current entries: 0 High Watermark: 0 Flows added: 0 Flows aged: 0 - Active timeout (1800 secs) 0 - Inactive timeout (15 secs) 0 - Event aged 0 - Watermark aged 0 - Emergency aged 0 There are no cache entries to display. Cache type:  $\blacksquare$  Normal (Platform cache) Cache size: Unknown Current entries: 0 There are no cache entries to display. Module 4: Cache type:  $\blacksquare$  Normal (Platform cache) Cache size: Unknown Current entries: 0 There are no cache entries to display. Module 2: Cache type: Normal (Platform cache) Cache size: Unknown Current entries: 0 There are no cache entries to display. Module 1: Cache type: Normal (Platform cache) Cache size: Unknown Current entries: 4 IPV4 SRC ADDR IPV4 DST ADDR TRNS SRC PORT TRNS DST PORT FLOW DIRN FLOW CTS SRC GROUP TAG FLOW CTS DST GROUP TAG IPPROT ip fwd status bytes bytes pkts =============== =============== ============= ============= ========= ====================== ====================== ======= ======================================== ========== 1.1.1.10 2.2.2.10 0 0 Input 10 0 255 Unknown 148121702 3220037 **10.10.10.10 10.10.20.10 0 0 Input 15 0 255 Unknown 23726754 515799** 10.10.10.1 224.0.0.5 0 D Input 2 0 89 Unknown 9536 119 172.16.0.1 224.0.0.5 0 0 Input 0 0 89 Unknown 400 5

Legen Sie jetzt eine Ausnahmerichtlinie fest, um CTS L3 für Pakete an eine bestimmte IP-Adresse im Authenticator-Switch zu überspringen.

SW2#sh flow monitor mon2 cache format table Cache type:  $Normal$  Cache size: 4096 Current entries: 0 High Watermark: 0 Flows added: 0 Flows aged: 0 - Active timeout ( 1800 secs) 0 - Inactive timeout (15 secs) 0 - Event aged 0 - Watermark aged 0 - Emergency aged 0 There are no cache entries to display. Cache type: Normal (Platform cache) Cache size: Unknown Current entries: 0 There are no cache entries to display. Module 4: Cache type:  $\blacksquare$  Normal (Platform cache) Cache size: Unknown Current entries: 0 There are no cache entries to display. Module 2: Cache type: Normal (Platform cache) Cache size: Unknown Current entries: 0 There are no cache entries to display. Module 1: Cache type: Normal (Platform cache) Cache size: Unknown Current entries: 3 IPV4 SRC ADDR IPV4 DST ADDR TRNS SRC PORT TRNS DST PORT FLOW DIRN FLOW CTS SRC GROUP TAG FLOW CTS DST GROUP TAG IP PROT ip fwd status bytes pkts =============== =============== ============= ============= ========= ====================== ====================== ======= ======================================== ========= 1.1.1.10 2.2.2.10 0 0 Input 10 0 255 Unknown 1807478 39293<br> **10.10.10.10 10.10.20.10** 0 **nput**<br> **0 10.10.10.10 10.10.20.10 0 0 10.10.20.10 0 0 10.10.20.10 0 0 155 IInknown 0 0 255 Unknown 1807478 39293** 10.10.10.1 224.0.0.5 0 0 Input 2 0 89 Unknown 164 2

Senden Sie Pakete von IXIA 1 an IXIA 2. Sie müssen korrekt auf IXIA 2 empfangen werden, die an den SW2-Switch angeschlossen ist, entsprechend der Ausnahmerichtlinie.

Hinweis: Die Pakete werden nicht mit einem SGT versehen, da die Ausnahmerichtlinie

# Fehlerbehebung

Für diese Konfiguration sind derzeit keine spezifischen Informationen zur Fehlerbehebung verfügbar.